## Bildschirmaufzeichnung in PowerPoint 2016

Sie können den Computerbildschirm und die zugehörige Audioausgabe aufzeichnen und dann in eine PowerPoint-Folie einbetten oder als gesonderte Datei speichern.

- Zum Aufzeichnen und Anhören des zur Bildschirmaufzeichnung gehörigen Tons benötigen Sie eine **Soundkarte**, ein **Mikrofon** und **Lautsprecher**.
- Stellen Sie sicher, dass ausreichend **Speicherplatz** auf dem Laufwerk zum Aufzeichnen und Speichern der Bildschirmaufzeichnung verfügbar ist (eine ca. 1 minütige monitorgroße Bildschirmaufzeichnung mit relativ wenig Bewegung und ohne Audioaufnahme kann als mp4-Datei bereits über 40 MB groß sein).

## Aufzeichnen des Computerbildschirms und Einbetten der Aufzeichnung

- 1. Öffnen Sie die Folie, auf der Sie die Bildschirmaufzeichnung einfügen möchten.
- 2. Wählen Sie auf der Registerkarte **Einfügen** im Menüband die Option **Bildschirmaufzeichnung** ganz rechts aus. Öffnen Sie evtl. die aufzunehmende Folie erneut.

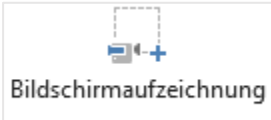

3. Klicken Sie im Steuerungsdock auf **Bereich auswählen** (oder Windows-Logo-Taste+UMSCHALT+A).

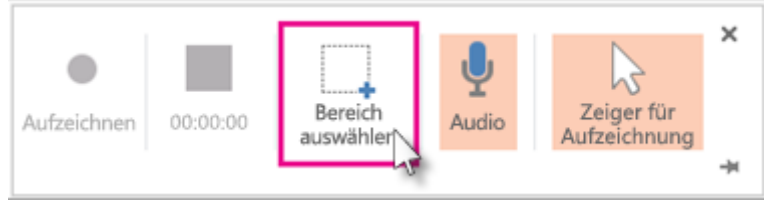

Wenn Sie sich für die Auswahl eines Bereichs entschieden haben, wird ein

**Fadenkreuzcursor**  $+$  angezeigt. Klicken Sie, und ziehen Sie ihn, um den Bereich des Bildschirms auszuwählen, den Sie aufzeichnen möchten.

Wenn Sie während der aktuellen PowerPoint-Sitzung bereits eine Bildschirmaufzeichnung erstellt haben, wird die zuvor ausgewählte Bereichsauswahl auf dem Bildschirm angezeigt. Sie können mit der Aufzeichnung fortfahren, wenn dieser Auswahlbereich Ihren Anforderungen entspricht, oder Sie können auf **Bereich auswählen** klicken, um neu zu beginnen.

**Tipp:** PowerPoint zeichnet automatisch das Audio und den Mauszeiger auf, d. h., dass diese Optionen standardmäßig im Steuerungsdock aktiviert sind. Um die Optionen zu auszuschalten, deaktivieren sie **Audio** (oder Windows-Logo-Taste+UMSCHALT+U) und **Mauszeiger aufzeichnen** (oder Windows-Logo-Taste-UMSCHALT+O).

4. Klicken Sie auf **Aufzeichnen** (oder Windows-Logo-Taste+UMSCHALT+R).

**Tipp:** Sofern Sie das **Steuerungsdock** nicht auf dem Bildschirm **anheften** mit , wird es während der Aufzeichnung nach oben in den Rand verschoben. Wenn Sie während der Aufzeichnung auf das Steuerungsdock zugreifen möchten, zeigen Sie mit dem Mauszeiger auf den oberen Bildschirmrand.

- 5. So steuern Sie die Aufzeichnung:
	- o Klicken Sie auf **Anhalten/Pause**, um die Aufzeichnung vorübergehend zu beenden (oder Windows-Logo-Taste-UMSCHALT+R).
	- o Klicken Sie auf **Aufzeichnen**, um die Aufzeichnung fortzusetzen (oder Windows-Logo-Taste-UMSCHALT+R).
	- o Klicken Sie auf **Beenden/Stopp**, um die Aufzeichnung zu beenden (oder Windows-Logo-Taste+UMSCHALT+Q, wie unten dargestellt).

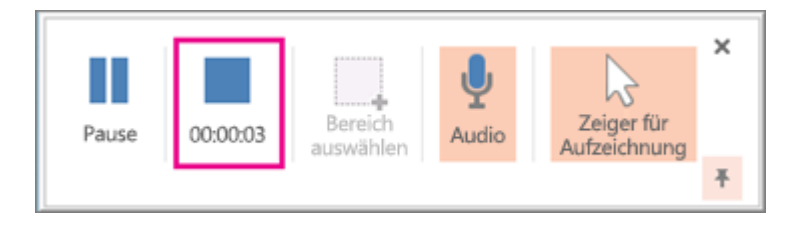

6. Nachdem Sie die Aufzeichnung beendet haben, speichern Sie die Präsentation: **Datei** > **Speichern**. Die Aufzeichnung ist nun in die Folie eingebettet, die Sie ausgewählt haben.

Um die Aufzeichnung selbst als separate Datei auf Ihrem Computer zu speichern, klicken Sie mit der rechten Maustaste auf das Bild auf der Folie, das die Aufzeichnung darstellt, und wählen Sie **Medien speichern unter** aus. Geben Sie im Dialogfeld **Medien speichern unter** einen Dateinamen und einen Speicherort für den Ordner an, und klicken Sie dann auf **Speichern**.

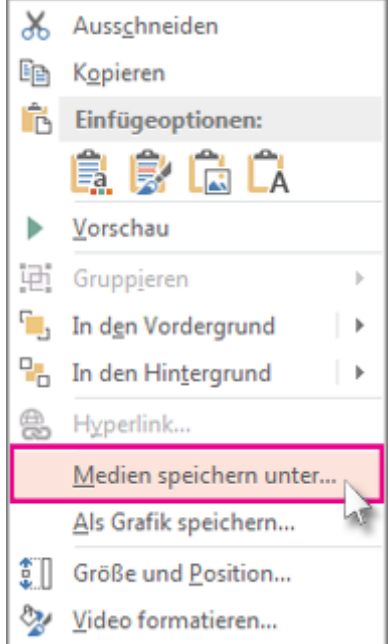

## Festlegen der Einstellungen für den Start des Videos

Klicken Sie mit der rechten Maustaste in den Videoframe, klicken Sie auf **Start**, und wählen Sie aus, wie das Video in der Präsentation gestartet werden soll: **automatisch**, wenn eine Folie angezeigt wird, oder wenn Sie **mit der Maus klicken**.

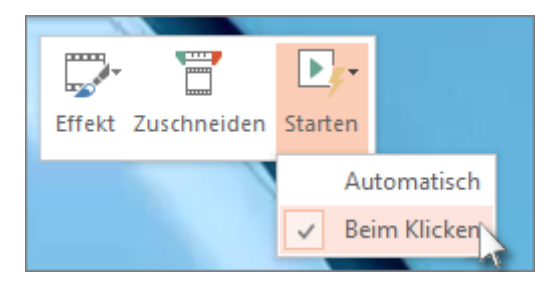

Kürzen von Videos

1. Klicken Sie mit der rechten Maustaste in den Videoframe, und klicken Sie auf **Zuschneiden**.

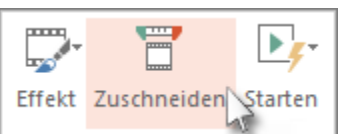

2. Um festzustellen, wo das Videomaterial gekürzt werden soll, verschieben Sie die Regler rechts und links.

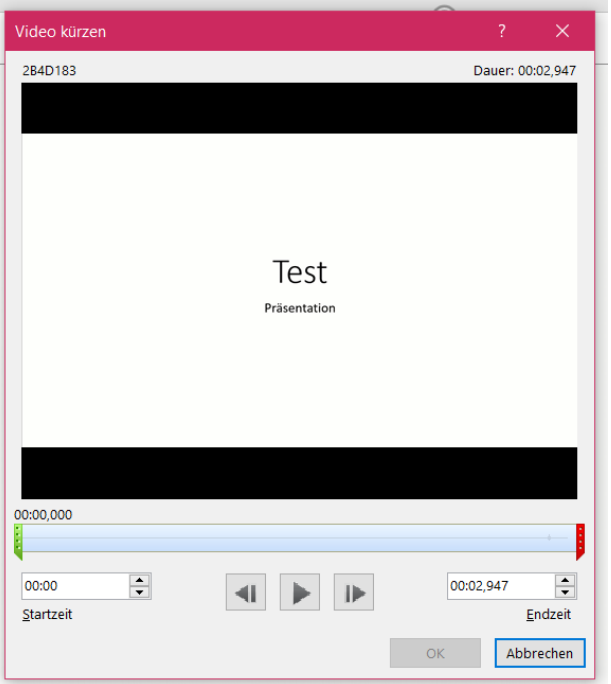

3. Hier können Sie auch eine bestimmte **Start-** und **Endzeit** bestimmen.

**Tipp:** Verwenden Sie die Schaltflächen **Nächstes Bild** und **Vorheriges Bild**, um die präzise Wiedergabedauer festzulegen.

4. Wenn Sie zufrieden mit dem Video sind, klicken Sie auf **OK**.

## Anwenden einer Formatvorlage auf den Videoframe

Klicken Sie mit der rechten Maustaste in den Videoframe, klicken Sie auf **Effekt**, und wählen Sie eine Formatvorlage, die Ihnen gefällt.

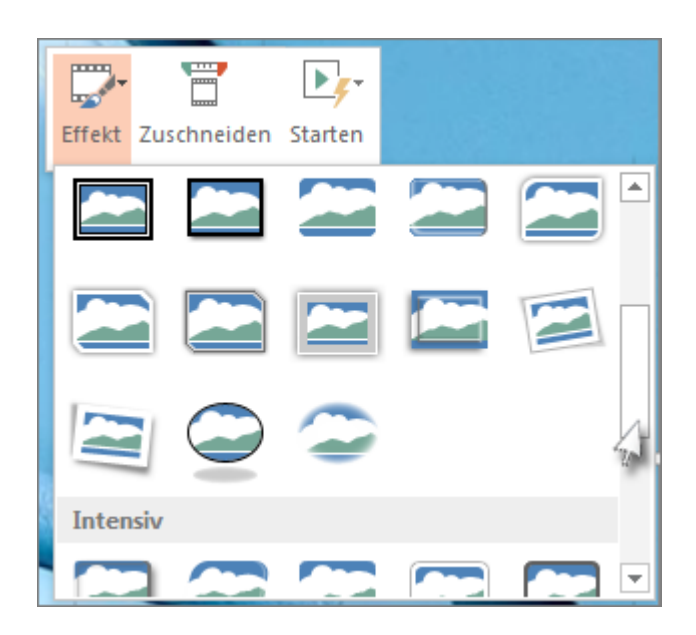